# **Download and install the CISCO AnyConnect VPN Software**

Download the software [HERE.](https://centralstate.sharepoint.com/:u:/s/MarauderITCommunications/Ee60fh3KjApFvxgFaUxhmOcB0GkkB8a_DcA4SvK4HxXg3g?e=YKO74V)

#### **Step 1**

Navigate Windows File Explorer to the installer file. Double-click **Setup.exe** to initiate the installation process.

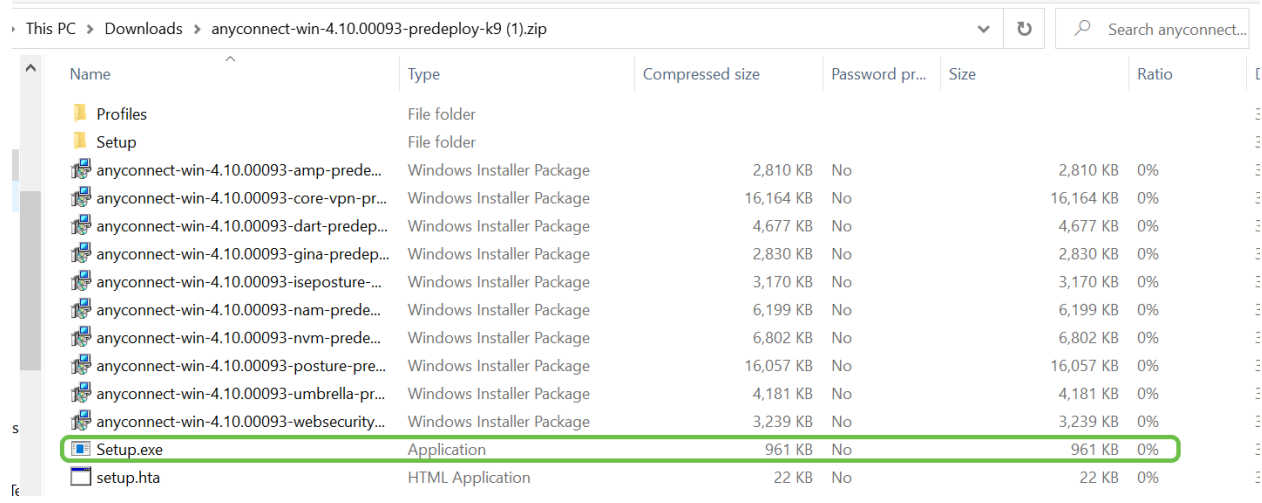

Check your Downloads folder to locate the AnyConnect files. Browser based downloads are often deposited into the downloads folder on your device on windows. The path to the file often resembles *C:\Users\[Your User ID]\Downloads* with the C:/ referring to your devices storage drive.

#### **Step 2**

A pop-up window may ask for permissions, in this case, select **Yes**. If your pop-up asks if you are sure you want to run this software, select **Run**.

#### **Step 3**

Uncheck all of the boxes except for "AnyConnect VPN" which should be located at the top of the list.

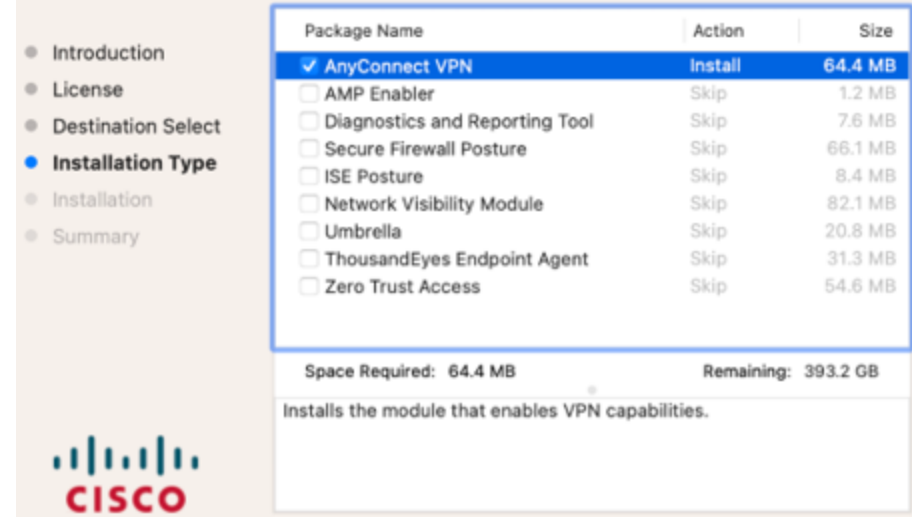

### **Step 4**

Click **Continue.**

## **Step 5**

Click **Install** or **Install Selected**.

Follow the prompts and accept any license notice that may appear,

When finished, exit the installer then follow the Login Instructions locate [HERE.](https://centralstate.sharepoint.com/:b:/s/MarauderITCommunications/EUb79yUnnttLl8h8Cv0TioQBxU9s-Hj1CWdmh_aGL9I8nw?e=DSWVee)